# **Using BDMS for Z-S-GRDCLG – Banner Student Graduate College**

*Advisors and advisor support staff will have access to this BDMS filing cabinet which includes documents relating to the student's degree requirements. Students are not able to see any documents filed in this system. A full list of documents and corresponding codes can be found here:* [www.gradcollege.txstate.edu/docs/ZSDoctypes.pdf](http://www.gradcollege.txstate.edu/docs/ZSDoctypes.pdf) *To view documents relating to graduate students, please following the instructions below.*

1. Log into BDMS with your Banner username and password.

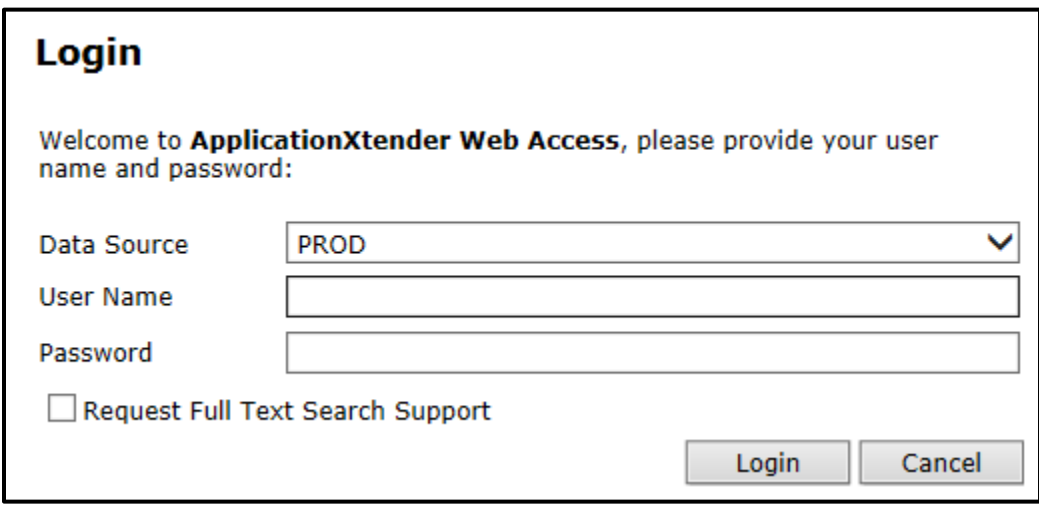

2. IF you see this screen, click on **Return to the Application List**. If not, proceed to Step 3.

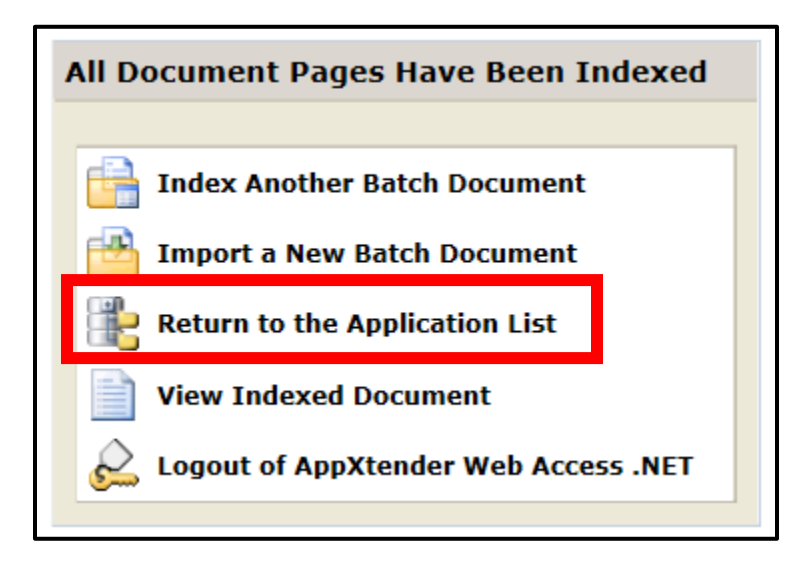

### 3. Right click on **Z-S-GRADCLG – BANNER STUDENT GRADUATE COLLEGE** and click **New Query**

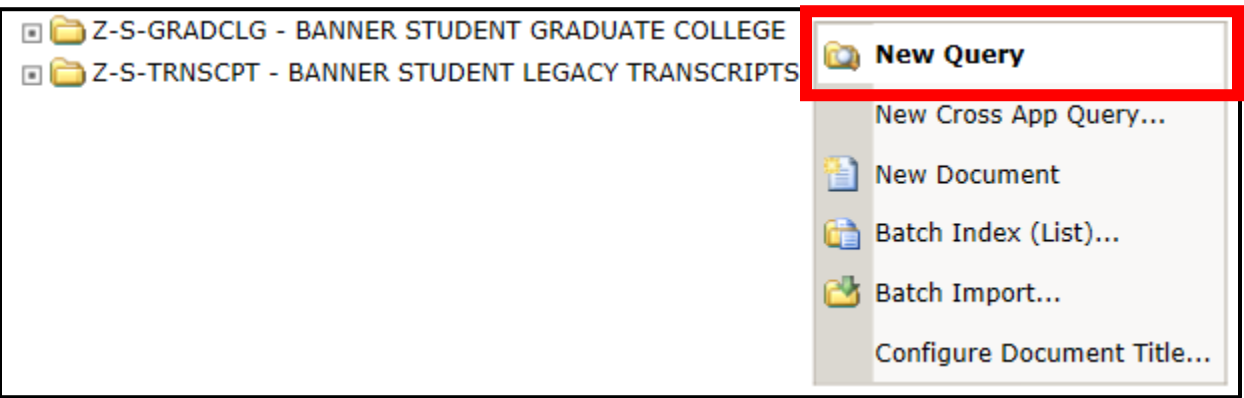

# 4. Enter the Texas State A ID number OR the student's first/last name to search. Click **Submit**.

#### Query Criteria for Application 'Z-S-GRADCLG'

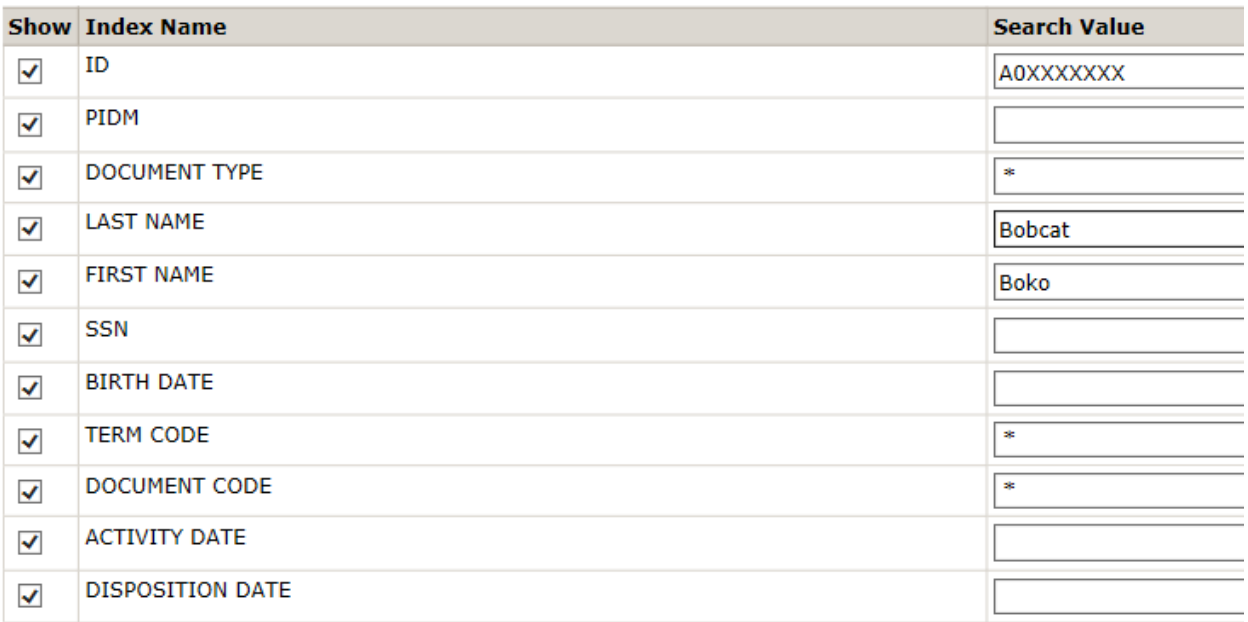

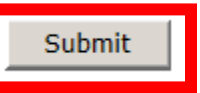

# 5. You will be able to see all student-related documents and forms for the student you queried.

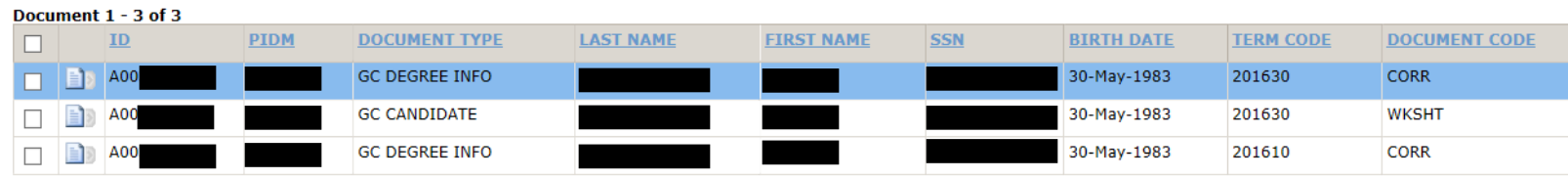

a. To view each document, click on the  $\Box$  icon on the left-hand side.

Updated 10/27/2016

**Note:** some documents have more than one page as noted at the bottom of the open document. Use the  $\boxed{1}$   $\boxed{b}$  icons to move from page to page.

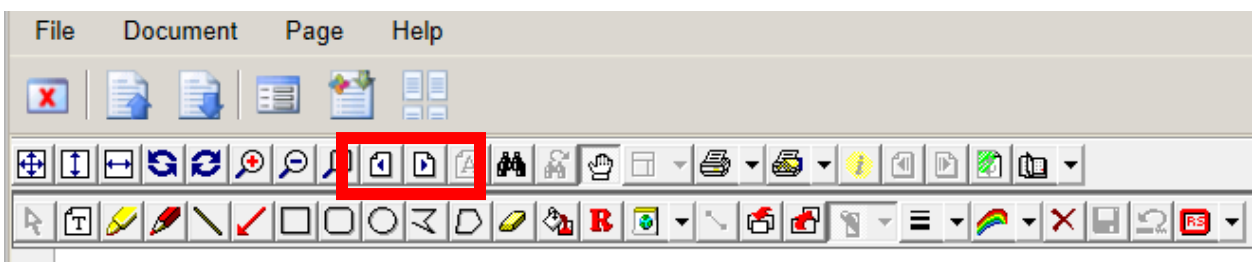

**Note:** each BDMS page only holds up to 10 documents. If there are more documents to view, please use the arrow keys on the right-hand side of the browser to scroll through pages.

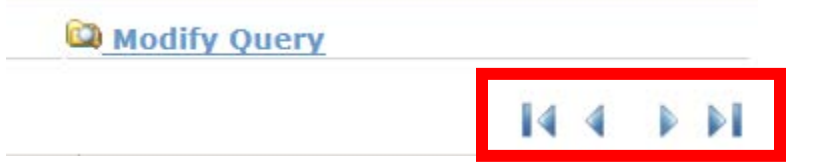

6. To search for a new student, click on the New Query icon.

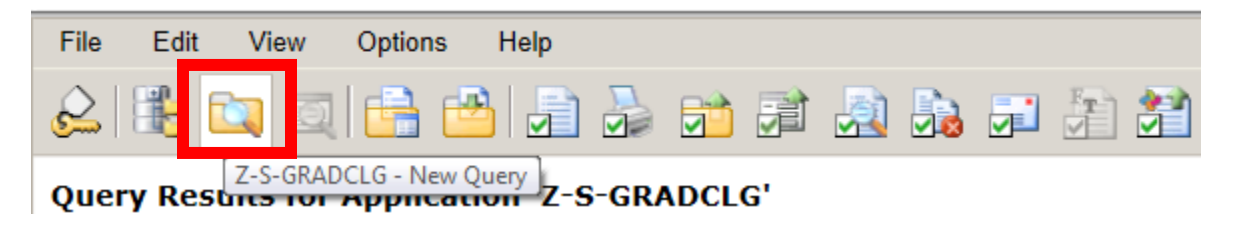

# **Additional Information:**

*If you need to go from Z-S-GRADCLG cabinet to B-S-ADMN to view College Transcripts on file, please follow the instructions below:*

1. Click on the Application List icon  $\frac{1}{\sqrt{2}}$  at the top of the screen to view the list.

2. Right click on **B-S-ADMN – BANNER STUDENT ADMISSIONS** and click **New Query**.

# $\Box$  PROD

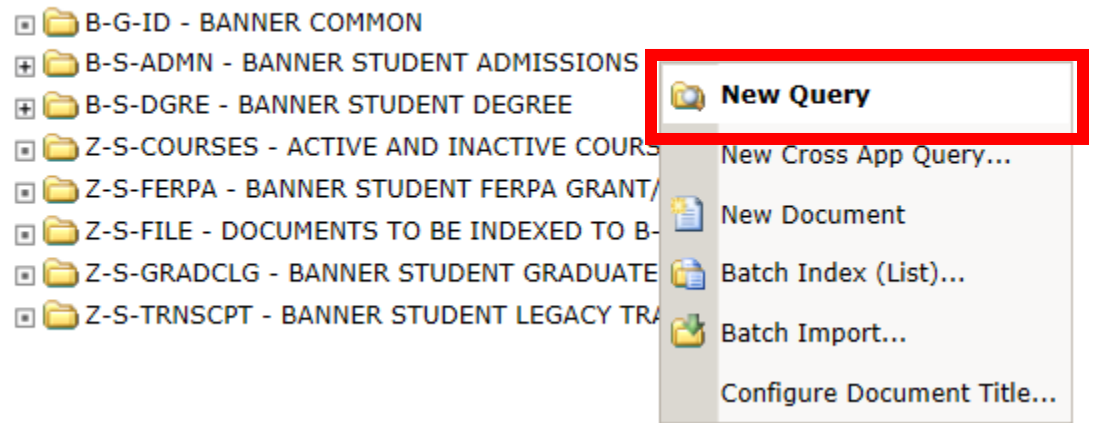

3. Enter the Texas State A ID number OR the student's First/Last Name to search. Click **Submit**.

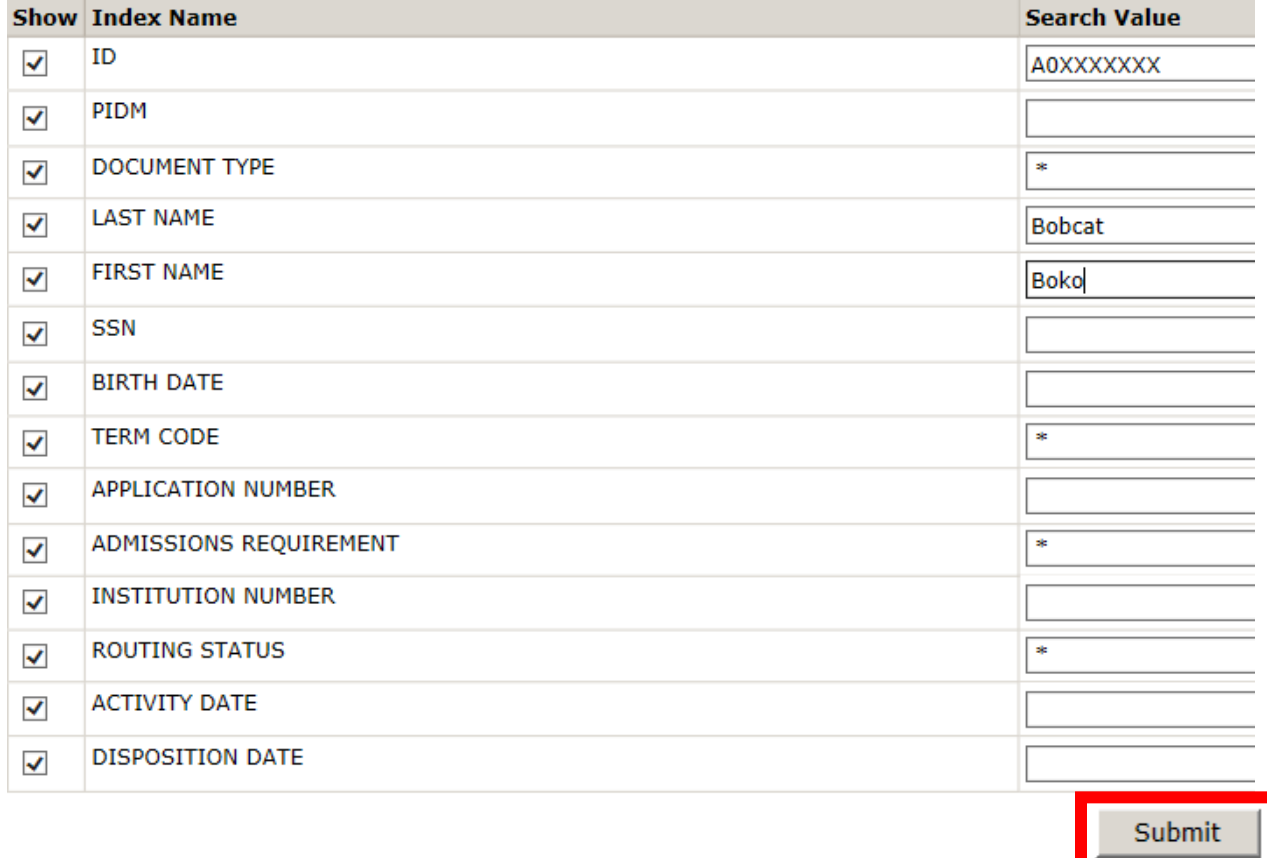

4. Click on the **under the Document Type** of **COLLEGE TRNSCRPT** to view transcripts.